## How to Add an Attachment to Budget Transfers

Once a budget transfer has been entered, an attachment can be added

**Navigation**: Main Menu  $\rightarrow$  Financials  $\rightarrow$  Commitment Control  $\rightarrow$  Budget Journals  $\rightarrow$  Enter Budget Transfer

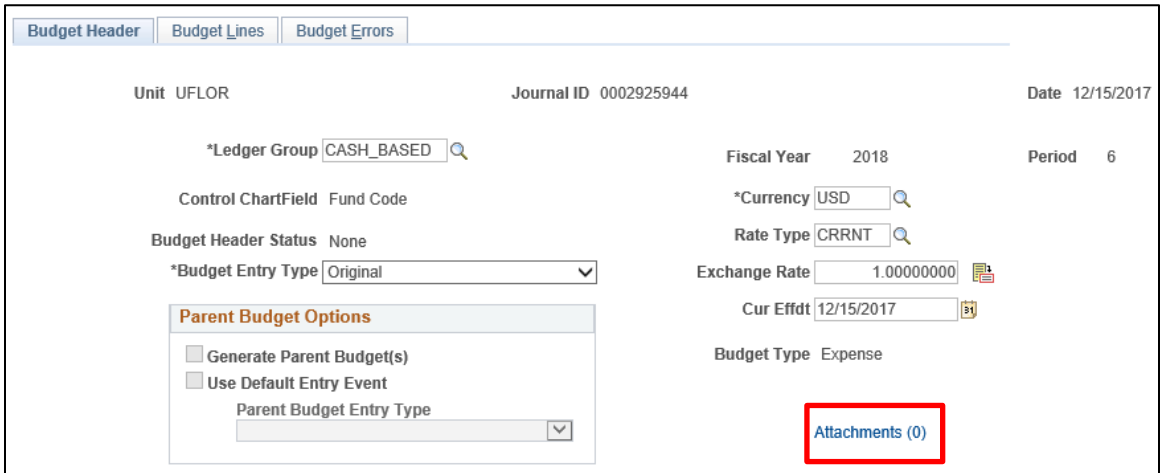

- Once you are in the budget transfer (Budget Header tab), click on Attachments (0)
- Click on "Add Attachment"

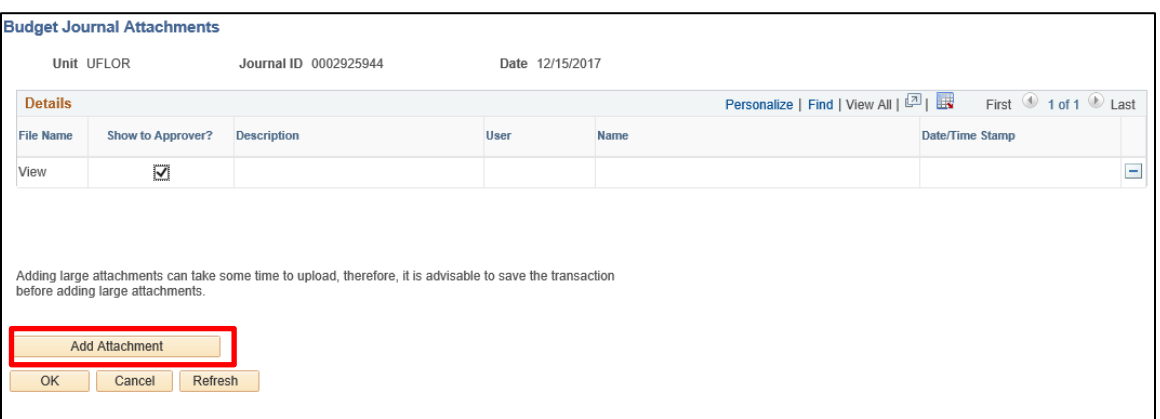

- Click "Browse" and find the file. Once found, click "Open"
- Click "Upload"
- At this point, you can add a Description. This field is limited to 100 characters
- Once all of the desired files have been added, please click "OK" at the bottom of the screen

- Once you have clicked "OK" you are taken back to the Budget Header tab, and you see

that you have an Attachment submitted. **Attachments (1)** You are NOT done, you

must hit "**SAVE**". If you do not, then the attachment will not have been successfully attached

NOTE:

- When an attachment has been added, the date, time, name and the UFID of the individual who has added the attachment will appear on the Attachment page

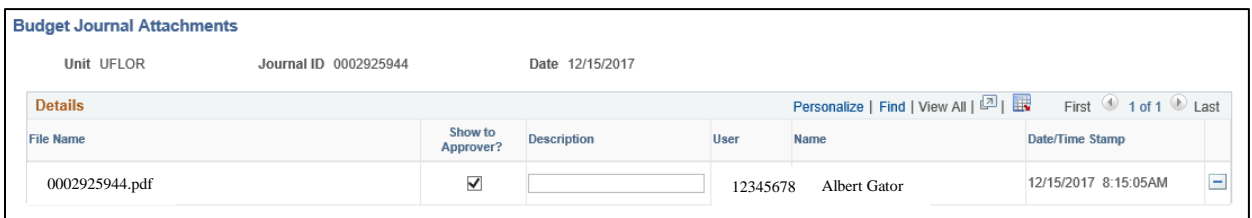

## How to Delete an Attachment

- Deleting has practically the same steps, but remember you **CAN** delete an attachment that is attached to a **POSTED** journal
- Attachments (1) - Once you are in the budget transfer (Budget Header tab), click on

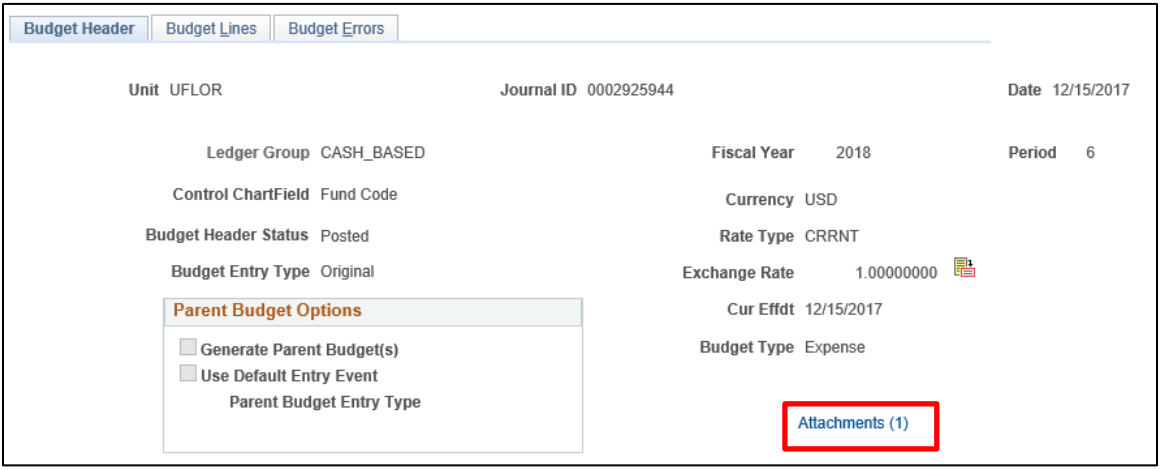

- Click the minus sign next to the attachment you want to delete  $\boxed{\Box}$ 

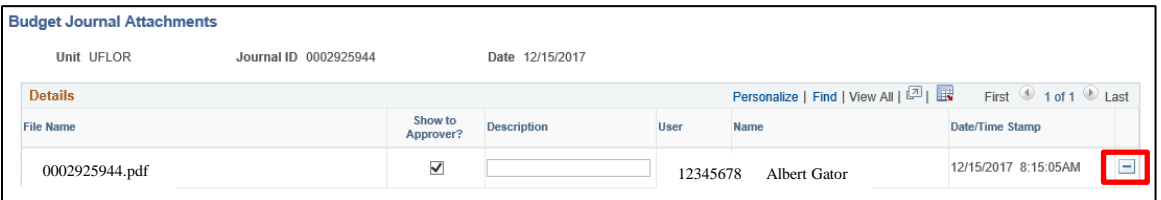

- Confirm that you want to delete the attachment and click "OK"
- Click the "OK" at the bottom of the page, to leave the Attachments page
- **You are NOT done**, you must hit "**SAVE**". If you do not, then the attachment will not have been successfully deleted